<span id="page-0-2"></span><span id="page-0-1"></span>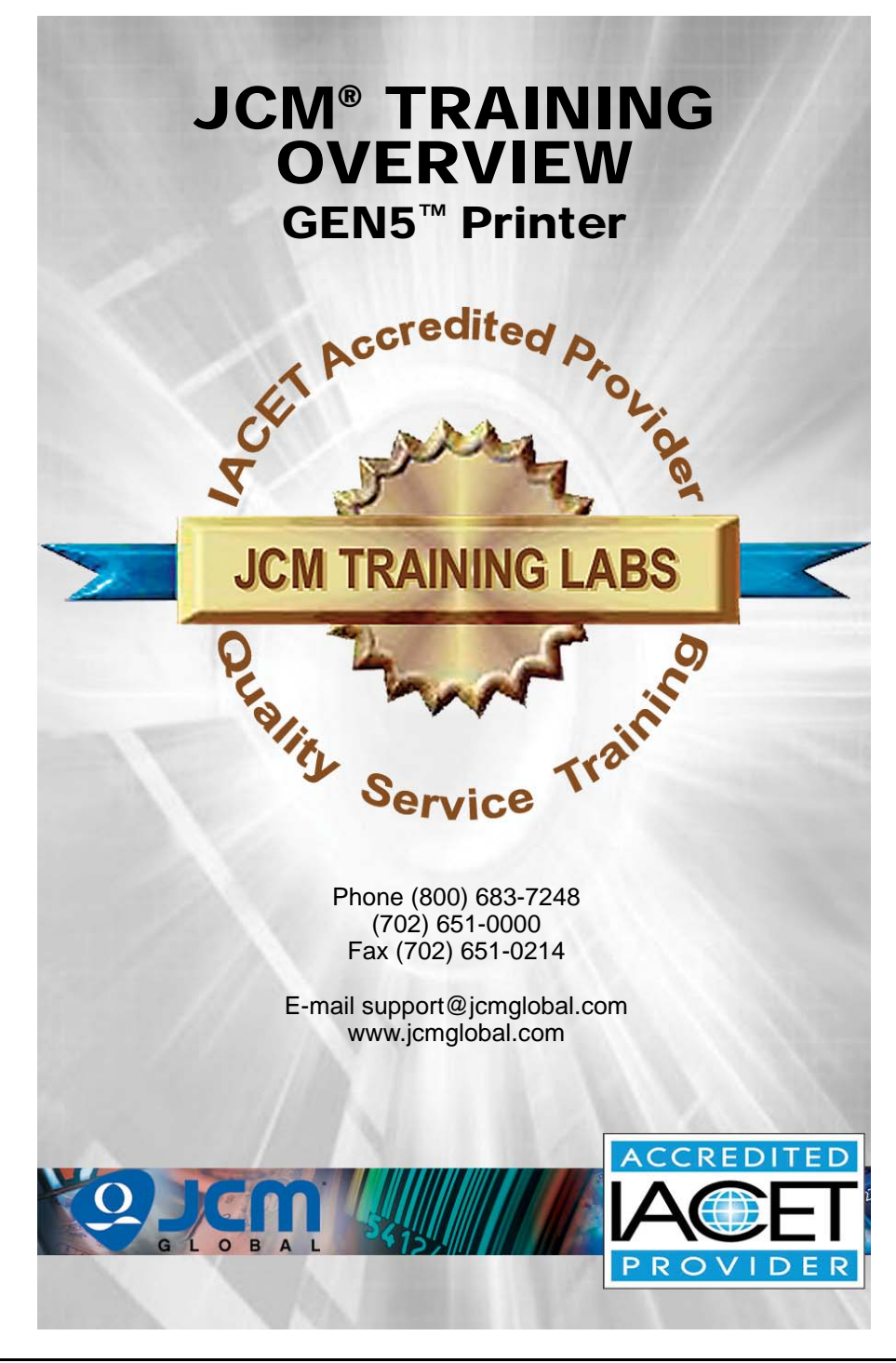

<span id="page-0-0"></span>П

# GEN5*™* Printer **Table of Contents**

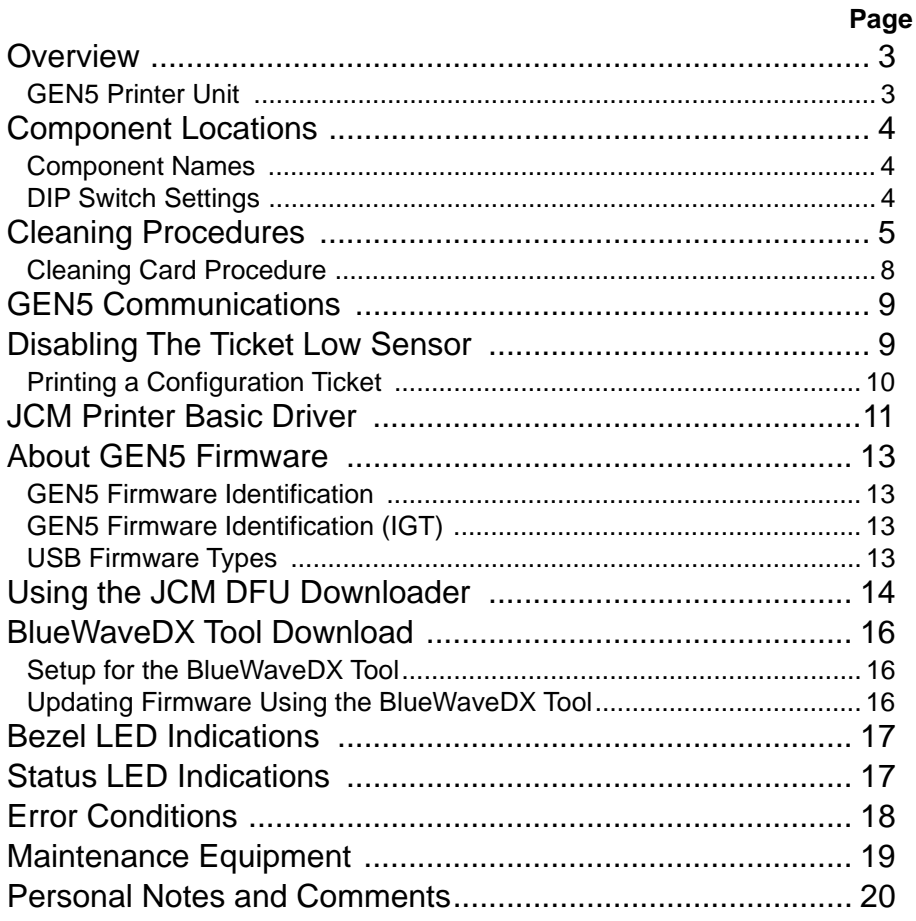

## **OVERVIEW**

This training course addresses the following JCM GEN5 models: **Table 1** GEN5 Printer Versions

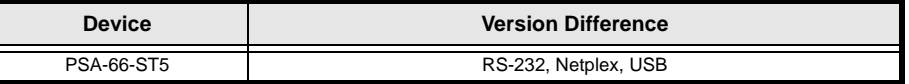

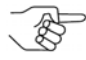

*NOTE: The GEN5 protocol is configured with Firmware. The firmware determines the protocol and speed.*

### **GEN5 PRINTER UNIT**

[Figure 1](#page-2-0) illustrates the GEN5 Printer Unit.

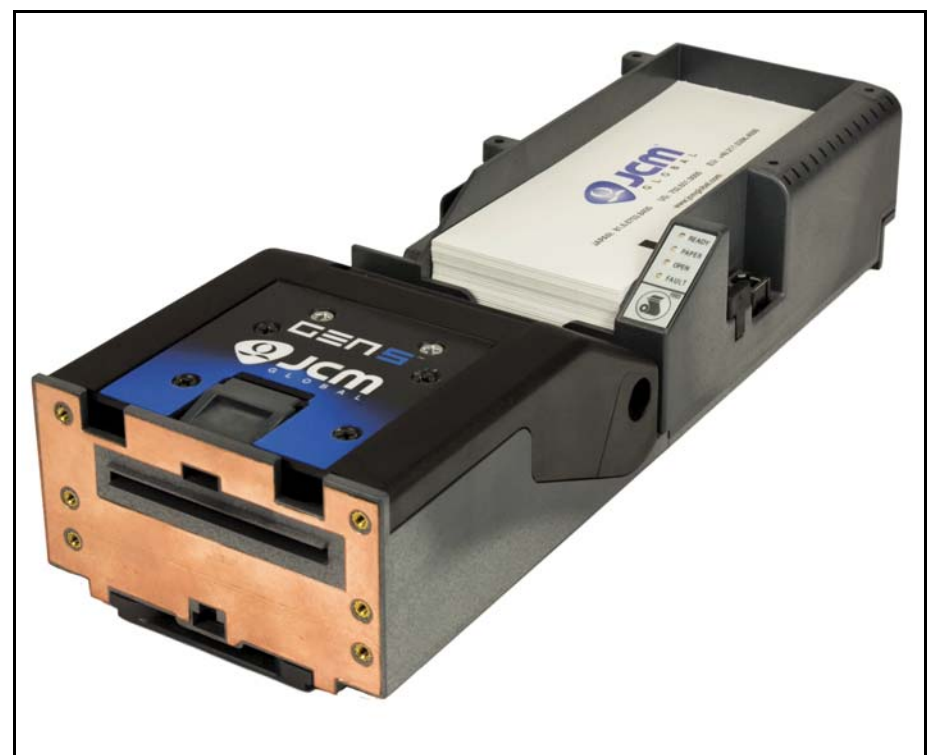

### **Figure 1** Typical GEN5 Printer Unit

<span id="page-2-0"></span>*NOTE: For GEN5 Printer Component Locations, refer to [page 4](#page-3-0).*

## **COMPONENT LOCATIONS**

### **COMPONENT NAMES**

[Figure 2](#page-3-0) illustrates the GEN5 Component Names and Locations.

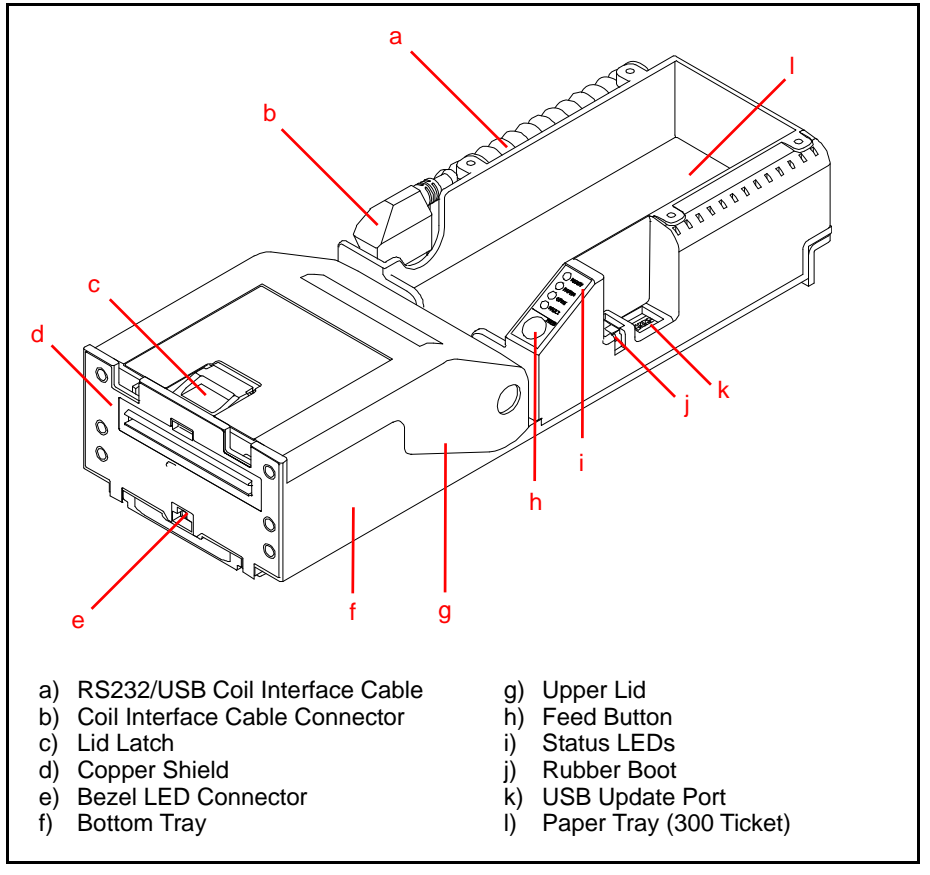

### **Figure 2** GEN5 Printer Component Names

### <span id="page-3-0"></span>**DIP SWITCH SETTINGS**

The GEN5 Printer includes six (6) DIP Switches, located under the rubber boot [\(Figure 2](#page-3-0) j) adjacent to the USB Update Port (Figure  $2 \text{ k}$ ). The DIP Switches are used to set operational parameters, and vary by manufacturer.

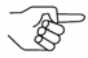

*NOTE: To verify the correct DIP Switch settings for the GEN5 Printer Unit, refer to the Software Information Sheet for the Manufacturer and installed Firmware version.*

# **CLEANING PROCEDURES**

Regular cleaning of the GEN5 Printer Unit will help promote optimum printer performance. Indications that the Printer may require cleaning include:

- Frequent paper jams
- Partial print output
- Light print quality

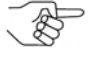

*NOTE: JCM strongly recommends a thorough cleaning of the GEN5 Printer at least once per year. Additional cleanings may be indicated, depending on environmental conditions where the GEN5 Printer is installed (e.g., smoke-filled or dusty environments).*

The JCM Printer Cleaning Kit (P/N 350-00292-100) is recommended for best results cleaning the GEN5 Printer. The Cleaning Kit [\(Figure 3](#page-4-1)) includes Alcohol Wipes, Cleaning Swabs, and feed-through Cleaning Cards.

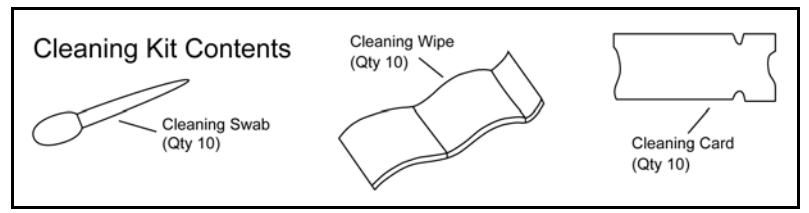

### **Figure 3** JCM Printer Cleaning Kit (P/N 350-00292-100)

<span id="page-4-1"></span>*NOTE: GEN5 Printer Sensor Cleaning Methods are listed in [Table 2](#page-4-0) below. Refer to [Figure 4](#page-5-0) on the following page for Sensor locations.*

### **Table 2** GEN5 Printer Sensor Cleaning Methods

<span id="page-4-0"></span>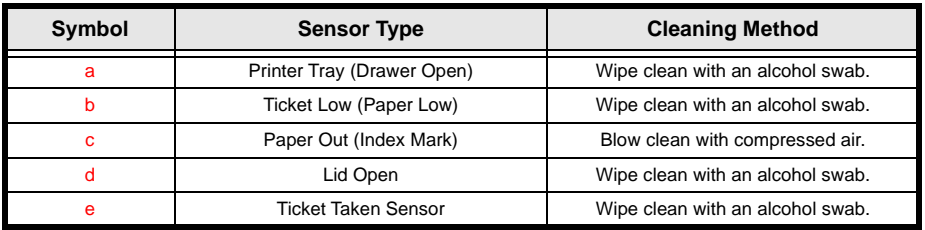

To clean the GEN5 Printer, use the following procedure:

- 1. Press the Lid Latch (refer to Figure  $2c$  on [page 4](#page-3-0)) to open the Printer Lid.
- 2. Use a cleaning swab dampened with Isopropyl Alcohol to wipe clean the following Sensors (refer to [Figure 4](#page-5-0) on [page 6](#page-5-0)):
	- Printer Tray Sensor ([Figure 4](#page-5-0) a)
	- Ticket Low Sensor [\(Figure 4](#page-5-0) b)
	- Lid Open Sensor [\(Figure 4](#page-5-0) d)
	- Ticket Taken Sensor [\(Figure 4](#page-5-0) e)
- 3. Use non-flammable Compressed Air to clean the Paper Out (Index Mark) Sensor (refer to [Figure 4](#page-5-0) c on [page 6\)](#page-5-0).

<span id="page-5-0"></span>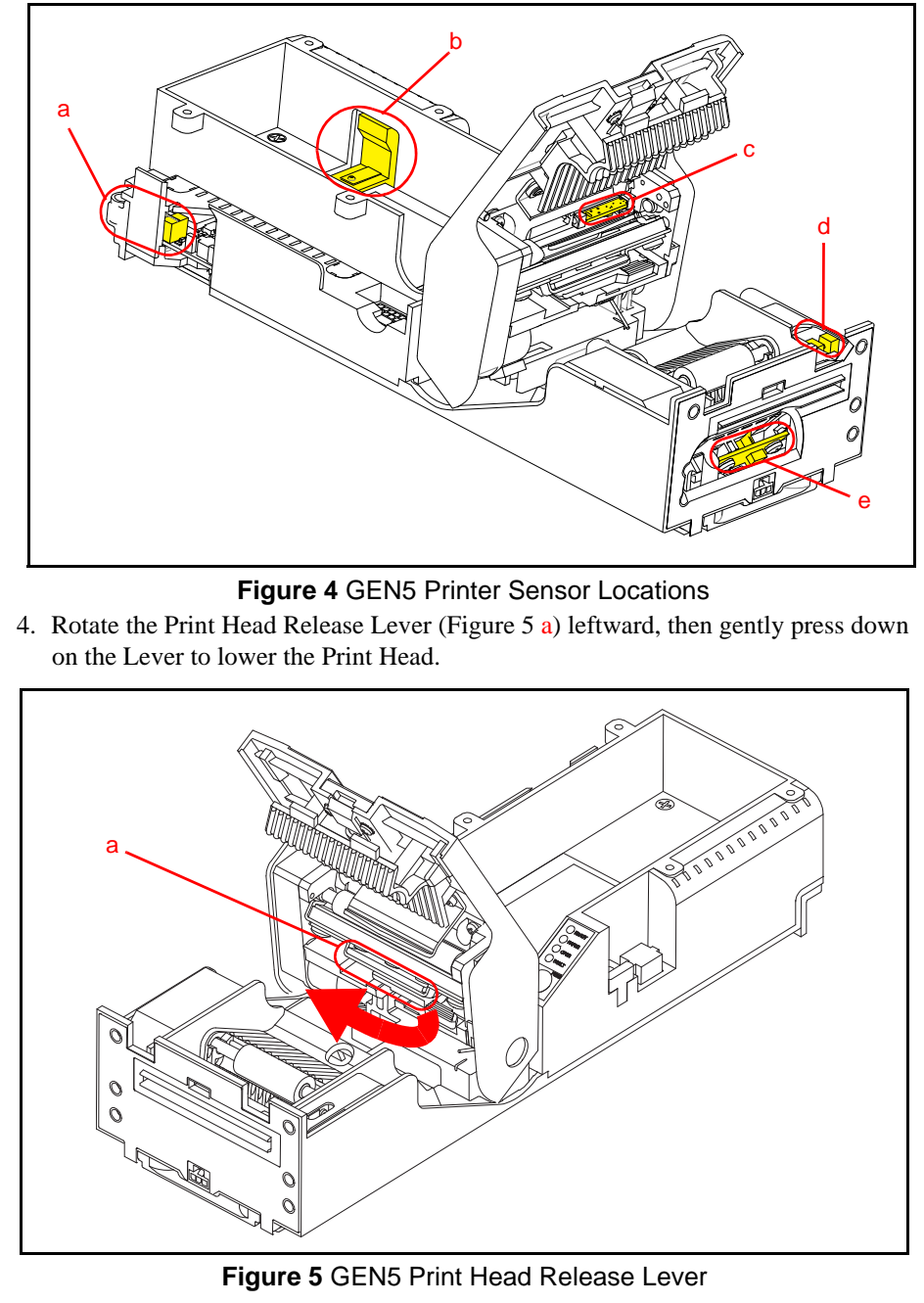

<span id="page-5-1"></span>5. Wipe the Print Head surface clean using a new cleaning swab (refer to [Figure 6](#page-6-0) a on [page 7](#page-6-0)).

<span id="page-6-1"></span><span id="page-6-0"></span>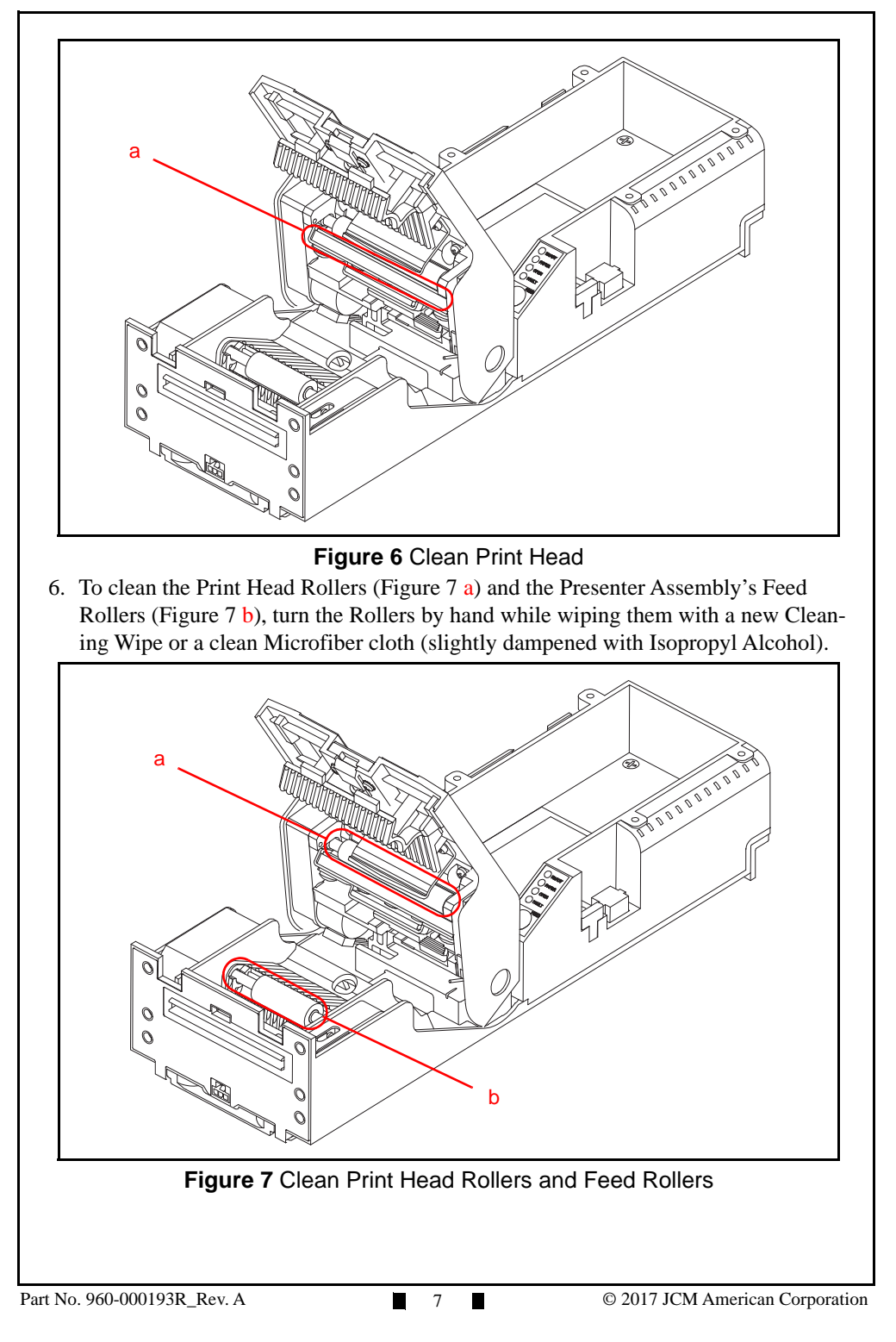

### **CLEANING CARD PROCEDURE**

The Cleaning Card can be used for a quick cleaning of the GEN5 Print Head and Paper Path.

*NOTE: Make sure the Printer's Power Supply is properly connected.*

To use the Cleaning Card, follow this procedure:

- 1. Open the EGM service door.
- 2. Pull the Printer out of the EGM on its Sliding Base.
- 3. Remove the Ticket Stock from the Paper Tray ([Figure 8](#page-7-0) a).
- 4. Remove the Cleaning Card from its protective packaging.
- 5. Insert the Cleaning Card into the Ticket In Slot ([Figure 8](#page-7-0) b). It will automatically load in the proper position.
- 6. Press and hold the Feed Button (Figure  $8 c$ ) to feed the Cleaning Card through the Printer's Paper Path.
- 7. Carefully remove the Cleaning Card from the Printer's Ticket Out Slot.
- *NOTE: Each Cleaning Card is intended for single use only. Always use a new Cleaning Card for each cleaning cycle.*
- 8. Feed 2 or 3 Tickets through the Printer to remove Alcohol residue before reloading Ticket Stock into the Paper Tray..

<span id="page-7-0"></span>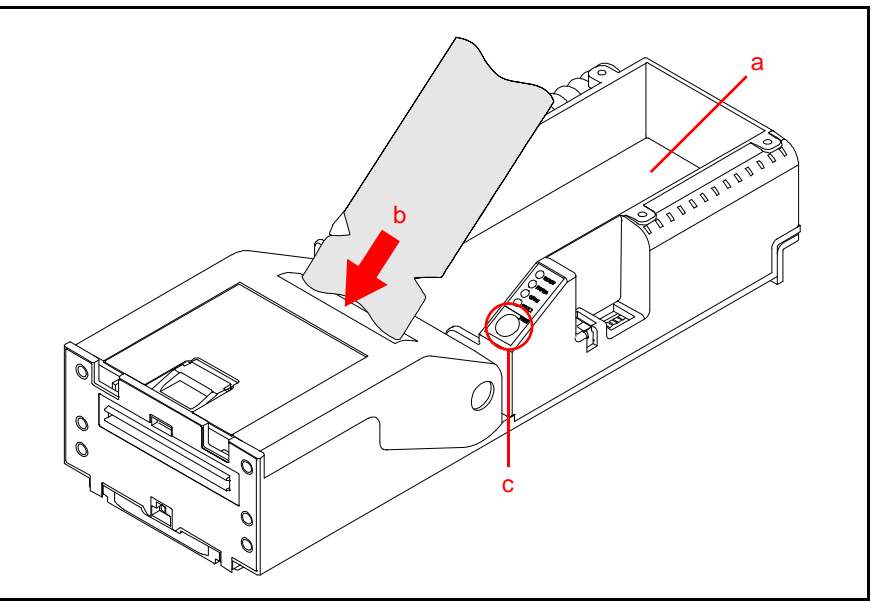

 **Figure 8** Feed Cleaning Card into Ticket In Slot

# **GEN5 COMMUNICATIONS**

The GEN5 Printer Communication Speeds for RS-232 or Netplex are generally set by the Firmware download. The Printer communications can also be set by DIP Switch settings. If the Communications Baud Rate and/or Handshaking settings need to be changed, refer to the Software Information Sheet (SIS) for the correct DIP Switch Settings.

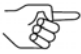

*NOTE: Software Information Sheets are available in the Support section of the JCM Global website at <www.jcmglobal.com>.*

# **DISABLING THE TICKET LOW SENSOR**

To disable the GEN5 Printer's Ticket Low Sensor, proceed as follows:

- 1. Pull the Ticket ([Figure 9](#page-8-0) a) out of the GEN5 Printer Ticket In Slot (Figure 9 b).
- 2. Press the Upper Lid Release Lever (Figure  $9c$ ) toward the rear of the GEN5 Printer to open the Upper Lid.
- 3. Place the GEN5 Printer in a "Paper in Chute" condition. To do so: a) Cover the Ticket Taken Sensor (refer to Figure  $4e$  on [page 6](#page-5-0)) with a Ticket. b) Close the Upper Lid.
- 3. Press and hold the FEED Button (Figure  $9 d$ ) for three (3) seconds.

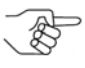

*NOTE: If the Ticket Low Sensor is enabled, the GREEN READY LED will flash three (3) times. If the Ticket Low Sensor is disabled, the RED FAULT LED will flash three (3) times.*

<span id="page-8-0"></span>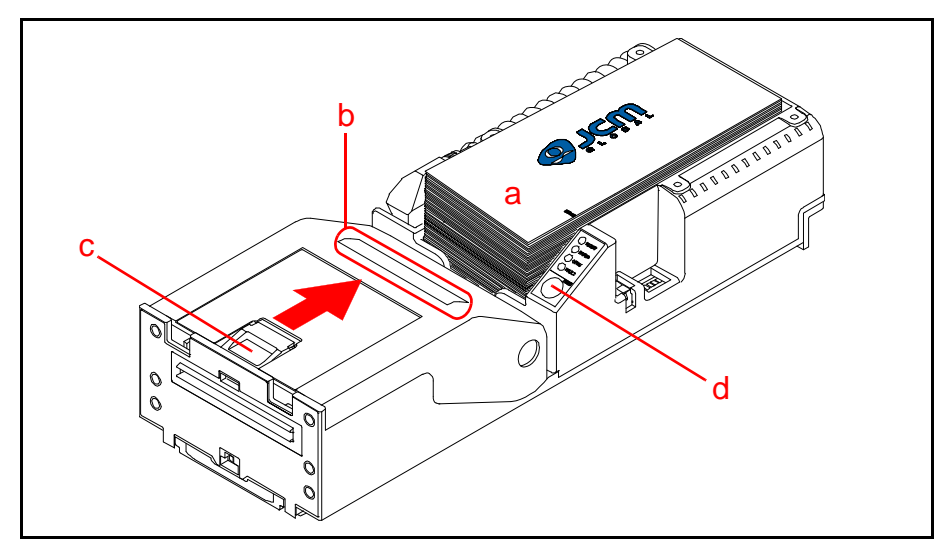

 **Figure 9** Disabling the Ticket Low Sensor

### **PRINTING A CONFIGURATION TICKET**

To print a Ticket with the current Configuration and Firmware information, proceed as follows:

- 1. Ensure Ticket Paper is loaded into the GEN5 Printer.
- 2. Press the FEED Button twice within two (2) seconds to print the Configuration Ticket (refer to [Figure 9](#page-8-0) d on [page 9\)](#page-8-0).

## Lecture Notes

# **JCM PRINTER BASIC DRIVER**

The JCM Printer Basic Driver is used to test and troubleshoot the GEN5 Printer. To test the GEN5 Printer, proceed as follows:

- 1. Remove power from the GEN5 Printer Unit.
- 2. Connect the GEN5 Printer to a PC using the Evaluation Harness DB-9 Connector.
- 3. Reapply power to the GEN5 Printer Unit.
- 4. From the PC Desktop, double-click on the JCM Printer Basic Driver icon. The JCM Printer Basic Driver Opening Screen is displayed [\(Figure 10\)](#page-10-0).
- 5. Click to select the Communication Protocol either RS-232 or Netplex Communications [\(Figure 10](#page-10-0) a).

*NOTE: Printers with USB Firmware will always have RS-232 Communications active.*

6. Click to select the COM Port Number where the GEN5 Printer is connected (Figure  $10 b$ ).

The JCM Printer Basic Driver Printer Status Section is displayed (refer to [Figure](#page-11-0)  [11](#page-11-0) on [page 12](#page-11-0)).

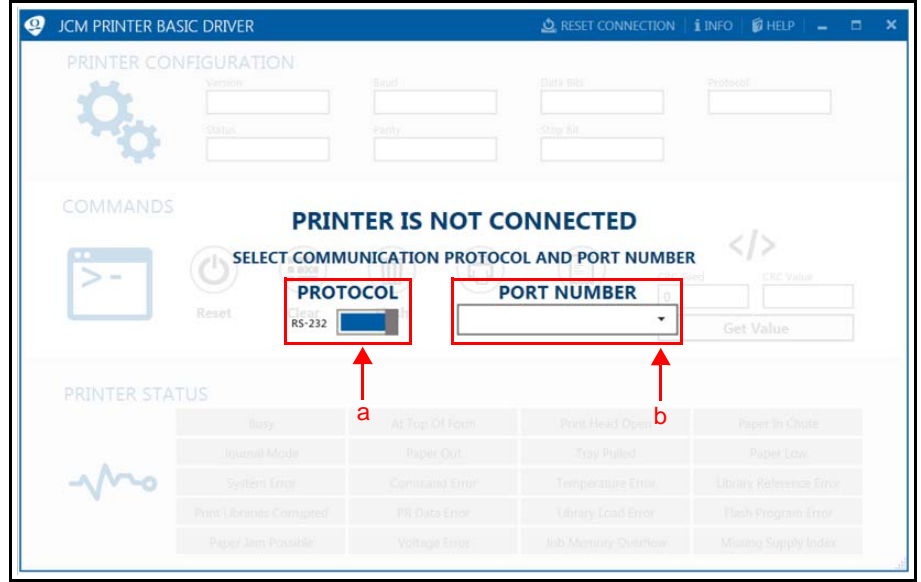

<span id="page-10-0"></span> **Figure 10** JCM Printer Basic Driver Opening Screen

- 7. Print Ticket Information [\(Figure 11](#page-11-0) a).
	- Verify Configuration information.
	- Verify the Print quality of the Ticket Information.
	- Confirm that Tickets feed through the Printer properly.
- 8. Check for an Active condition in the Printer Status section ([Figure 11](#page-11-0) b). An Active condition for a Sensor or Printer Error (e.g., Paper Low or Paper Out) will be displayed as a RED highlighted box (not shown). When the Active condition is cleared, the RED highlight disappears from the Printer Status display.

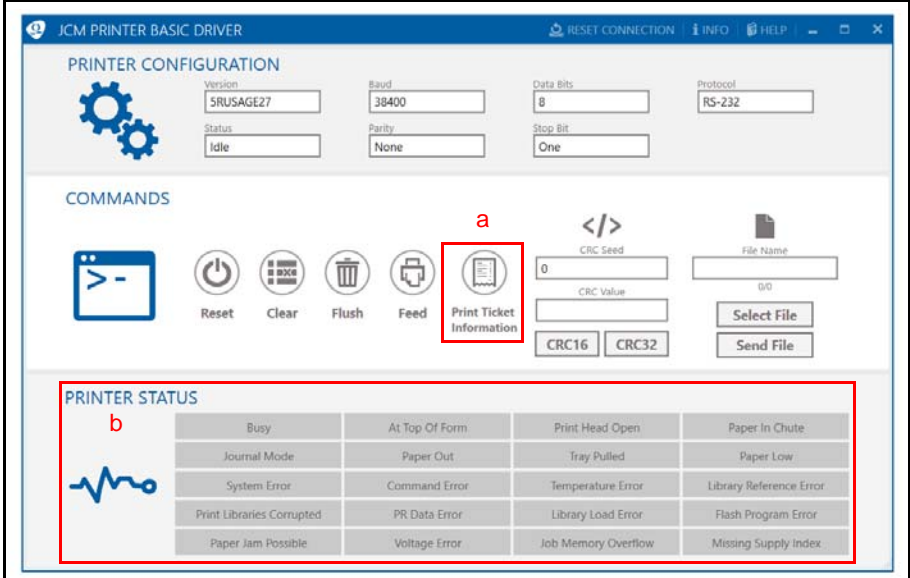

<span id="page-11-0"></span> **Figure 11** JCM Printer Basic Driver Printer Status Section

## Lecture Notes

<u> 1989 - Johann Barnett, fransk politik (</u> 

## **ABOUT GEN5 FIRMWARE**

### **GEN5 FIRMWARE IDENTIFICATION**

GEN5 Printer Firmware for most manufacturers is identified as shown in [Table](#page-12-0)  [3](#page-12-0) below.

#### **Table 3** GEN5 Firmware Identification (Most Manufacturers)\*

<span id="page-12-0"></span>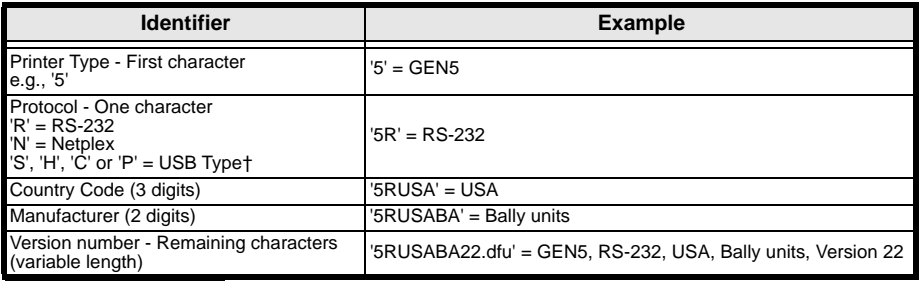

Various Game Manufacturers may have requested different Firmware naming formats. Be sure to verify which Firmware version is approved for use within a Property's jurisdiction.

† Refer to [Table 5](#page-12-1) for USB Firmware Type descriptions.

### **GEN5 FIRMWARE IDENTIFICATION (IGT)**

<span id="page-12-2"></span>GEN5 Printer Firmware for IGT is identified as shown in [Table 4](#page-12-2) below. **Table 4** GEN5 Firmware Identification (IGT)

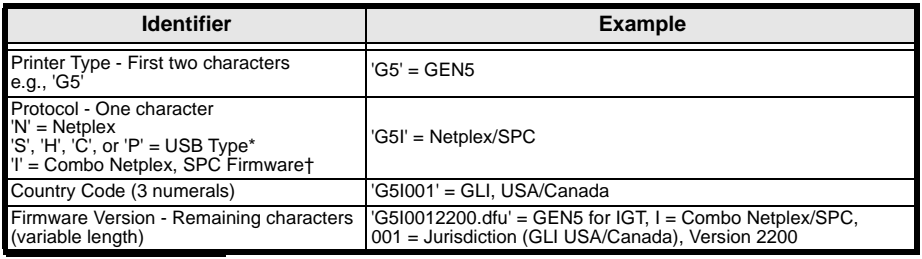

\* Refer to [Table 5](#page-12-1) for USB Firmware Type Descriptions

† DIP Switch 1 is used to select either Netplex or SPC Mode. Refer to the Software Information Sheet for correct DIP Switch Settings.

### <span id="page-12-1"></span>**USB FIRMWARE TYPES**

### **Table 5** USB Firmware Types

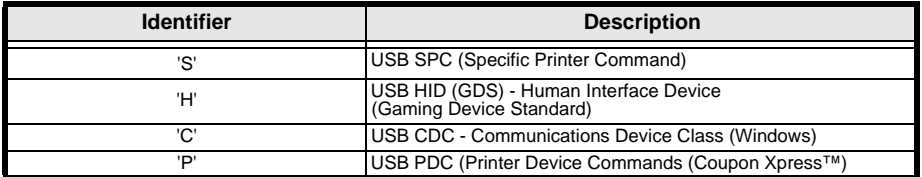

## **USING THE JCM DFU DOWNLOADER**

To update the GEN5 Printer Firmware, proceed as follows:

- 1. Connect a USB Cable between the USB Update Port on the right side of the GEN5 Printer (refer to [Figure 2](#page-3-0)  $k$  on [page 4\)](#page-3-0) and the PC.
- 2. Apply power to the GEN5 Printer.
- 3. From the PC Desktop, double-click on the JCM DFU Downloader Application icon.

The Printer status will display as 1 device connected ([Figure 12](#page-13-0) a).

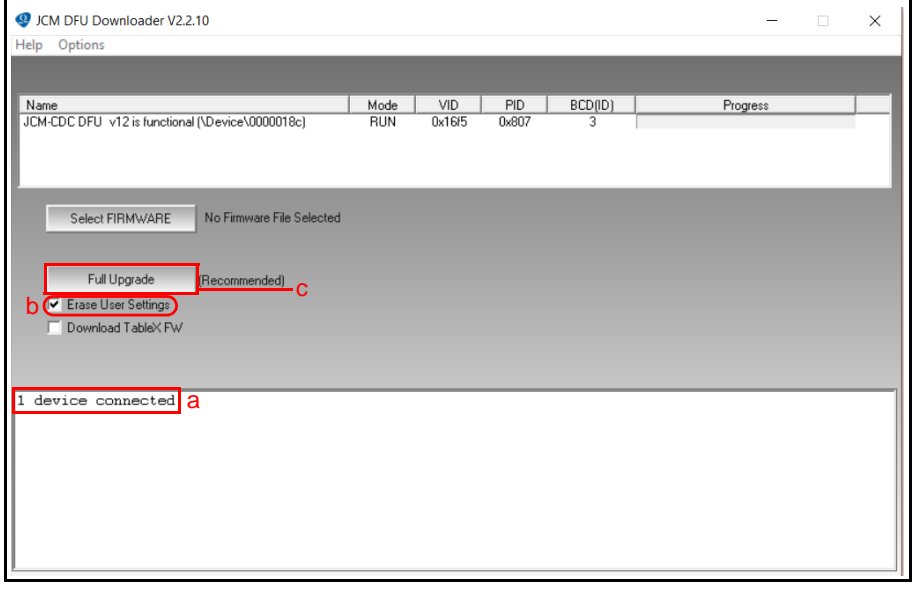

 **Figure 12** JCM DFU Downloader Application UI

<span id="page-13-0"></span>4. If no Printer is detected, Drivers will need to be installed. (Drivers are installed automatically when the Printer is connected to a PC.)

*NOTE: If Printer Drivers need to be installed manually, contact JCM Technical Support at (800) 683-7248.*

- 5. Click on Select FIRMWARE. The PC's web browser opens automatically.
- 6. Select the proper Firmware version. The JCM DFU Downloader screen will indicate the following information:
	- File Name
	- File Type (DFU, SHA)
	- Printer Model Format
- 7. Ensure the Erase User Settings check box is selected [\(Figure 12](#page-13-0) b).
- 8. Click on Full Upgrade (refer to [Figure 12](#page-13-0) c on [page 14\)](#page-13-0).
- 9. When the Printer status indicates \*\*\*Printer Successfully Updated.\*\*\* ([Figure 13](#page-14-0)  a), the Firmware Update is complete.

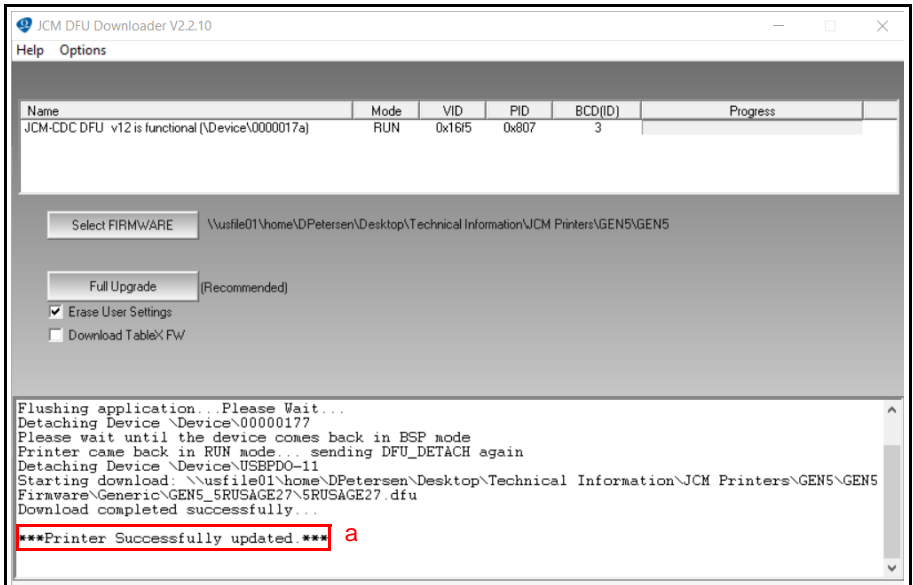

<span id="page-14-0"></span> **Figure 13** JCM DFU Downloader Firmware Update Complete

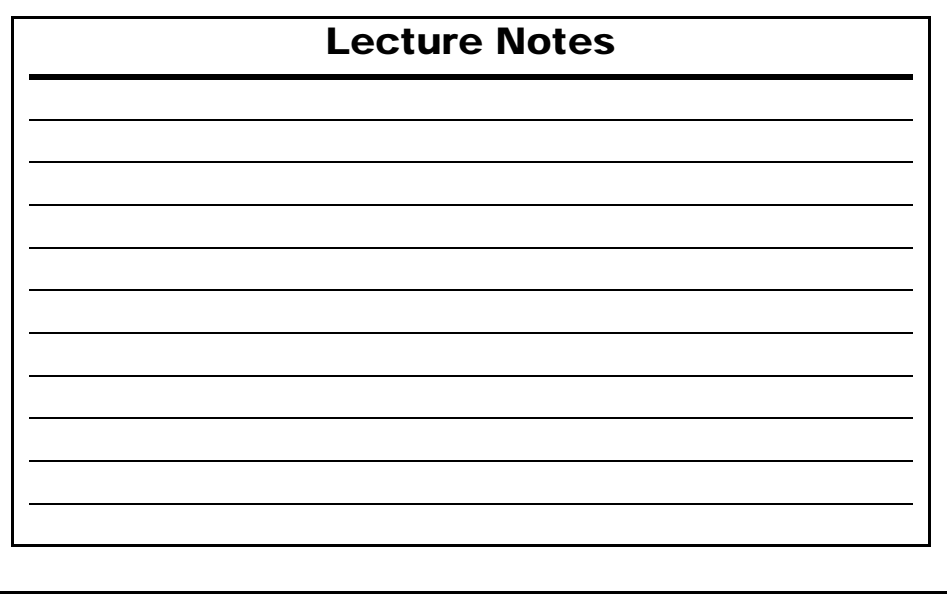

# **BLUEWAVE™DX DOWNLOAD**

The JCM BlueWave™DX Tool (P/N 214780) offers an alternate method for updating the Firmware on the GEN5 Printer. To do so, proceed as follows:

### **SETUP FOR THE BLUEWAVEDX TOOL**

- 1. Within the BlueWaveDX Tool's SD Card root directory, create a new folder labeled "GEN5 System".
- 2. Place the Firmware files for the GEN5 Printer within the new "GEN5 System" folder.
- *NOTE: Sub-folders are not recognized.*

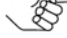

### **UPDATING FIRMWARE USING THE BLUEWAVEDX TOOL**

- 1. Connect a standard USB Male "A" to Male "B" cable from the BlueWaveDX Tool's USB Connector Type A ([Figure 15](#page-15-0) a) to the GEN5 Printer's USB Update Port (refer to [Figure 2](#page-3-0) k on [page 4\)](#page-3-0).
- 2. Turn the BlueWaveDX Tool's Power Switch ON ([Figure 15](#page-15-0) b).
- 3. When the Firmware Update screen appears, press the OK Button ([Figure 15](#page-15-0) c).
- 4. Press the UP and DOWN arrow keys ([Figure 15](#page-15-0) d) to scroll through the list of available GEN5 Firmware versions.
- 5. Press the OK Button [\(Figure 15](#page-15-0) c) to select the desired Firmware version.
- 6. Press the OK Button again to start the download.
- 7. When the Download Complete message is displayed, press the CLR Button ([Figure 15](#page-15-0) e) to return to the Main Menu OR

Press the OK Button [\(Figure 15](#page-15-0) c) to download Firmware to another Printer.

*NOTE: The BlueWaveDX Tool Operator Guide (P/N 960-100942R) is available in the Support section of the JCM Global website at [www.jcmglobal.com.](www.jcmglobal.com)*

<span id="page-15-0"></span>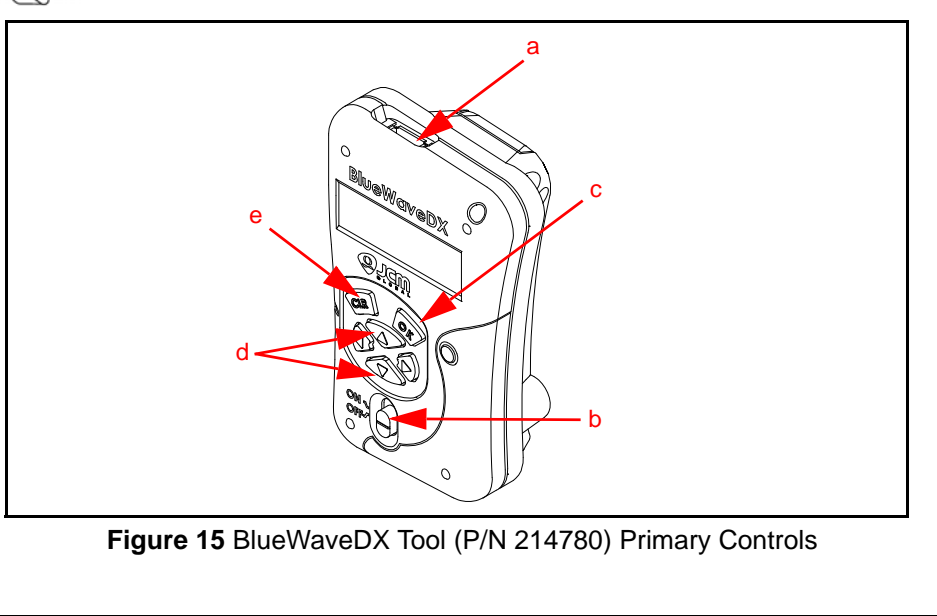

## **BEZEL LED INDICATIONS**

#### The Bezel LED will display the following Bezel LED Indications. **Table 6** Bezel LED Indications

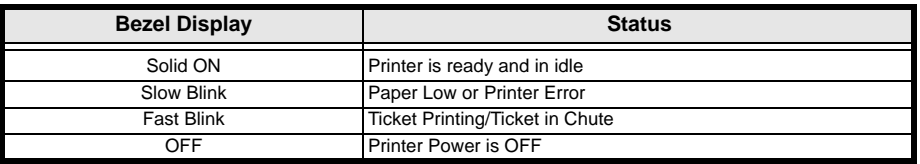

## **STATUS LED INDICATIONS**

The Status LEDs will indicate the operational state of the GEN5 Printer. **Table 7** Status LED Indications

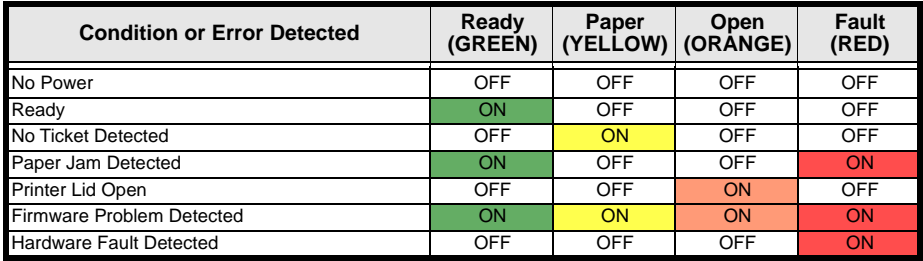

## **ERROR CONDITIONS**

### **Table 8** Error Conditions

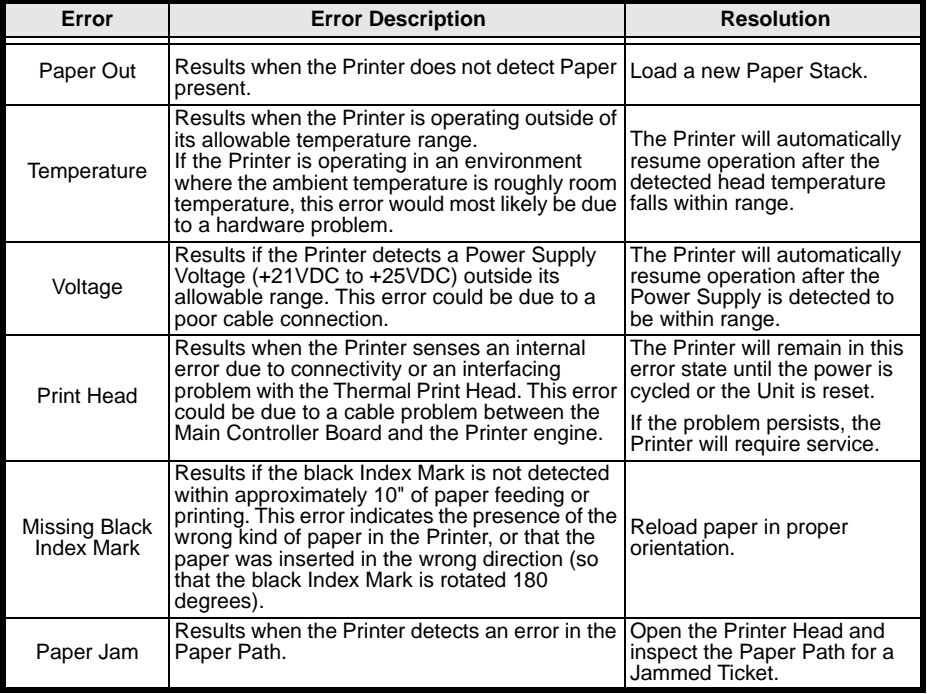

# Lecture Notes

## **MAINTENANCE EQUIPMENT**

### **Table 9** Maintenance Equipment

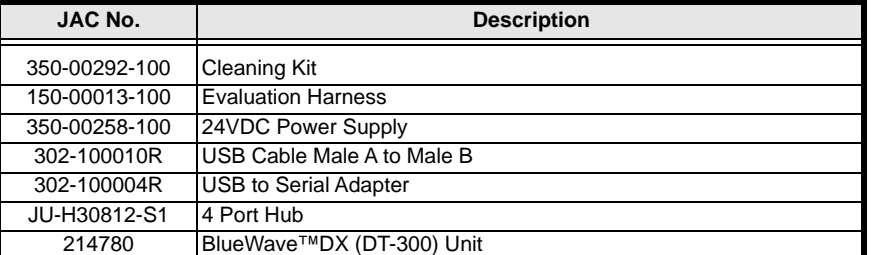

## Lecture Notes

## **PERSONAL NOTES AND COMMENTS**

Add relevant notes and comments regarding your installation here.

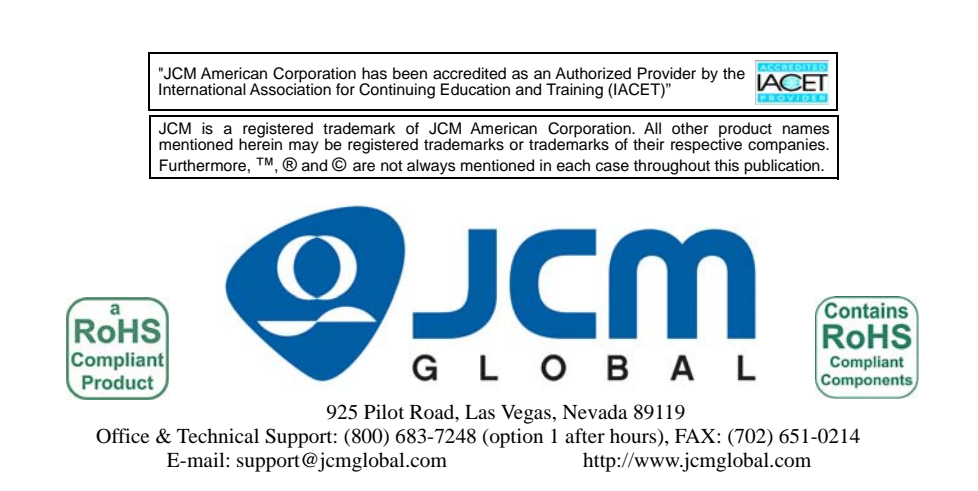